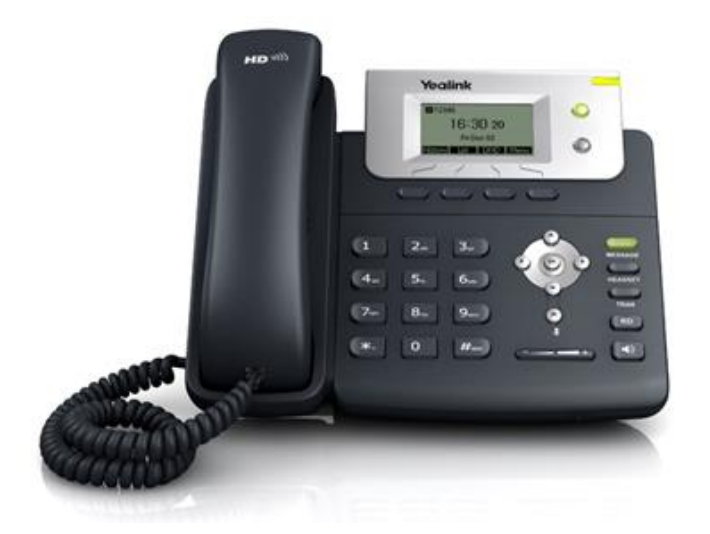

# **راهنمای تنظیمات تلفن** VOIP **برند** Yealink **در دانشگاه فردوسی مشهد**

## **تهیه و تنظیم:**

### **مریم نودهی مقدم**

**کارشناس اداره پشتیبانی خدمات فناوری اطالعات**

#### **دی 1400**

راهنمای نظیمات تلفن IP یالینک YEALINK جهت آموزش کار با این تلفن برای کاربران و همچنین آموزش تنظیمات راه اندازی تلفن یالینک برای کارشناسان شبکه در اختیار شما قرار می گیرد. این توضیحات در بخش اول در مورد تنظیمات IP و در بخش دوم در مورد روش های انتقال تماس، فوروارد و کنفرانس و غیره برای بخش کاربری می باشد.

**اتصال کابل شبکه و آداپتور Phone IP**

شما به دو طریق می توانید برق تلفن را تامین کنید.

- **اتصال تلفن با استفاده از آداپتور**
- **اتصال تلفن به سوییچی که برق مورد نیاز تلفن را به وسیله ی کابل شبکه منتقل می کند یا به اصطالح PoE.**

در شکل زیر تلفن با استفاده از آداپتور به برق وصل شده، همچنین کابل شبکه را به پورت Internet تلفن متصل کرده و از پورت PC می توانیم برای اتصال کامپیوتر به شبکه استفاده نماییم.

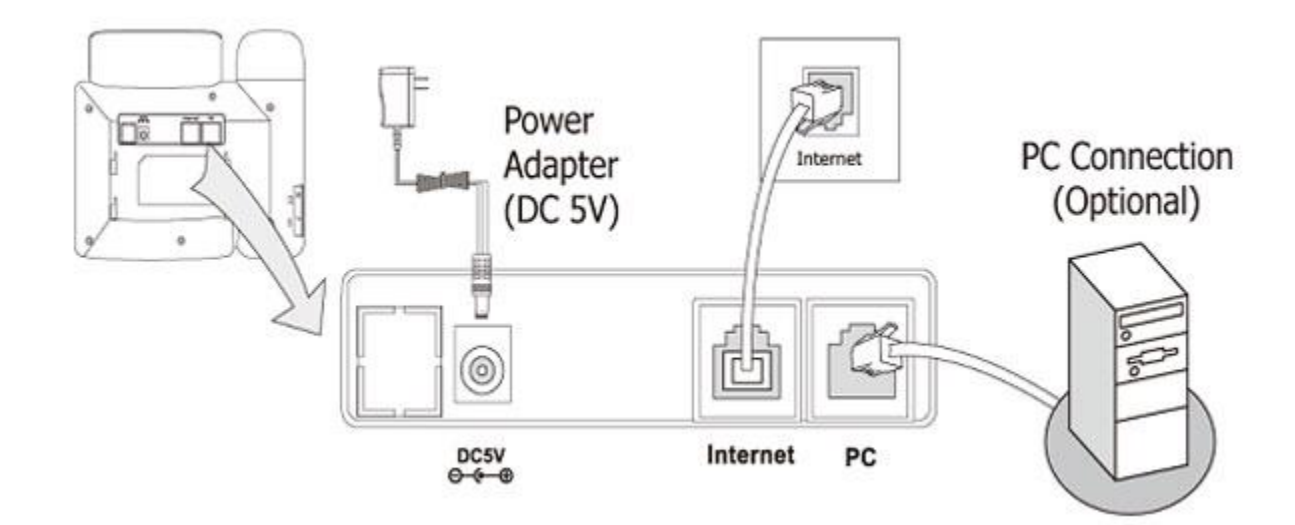

#### **Power over Ethernet**

در صورتی که سوییچی با قابلیت POE در شبکه دارید، می توانید با اتصال تلفن به آن و بدون استفاده از آداپتور، برق مورد نیاز تلفن را تامین نمایید.

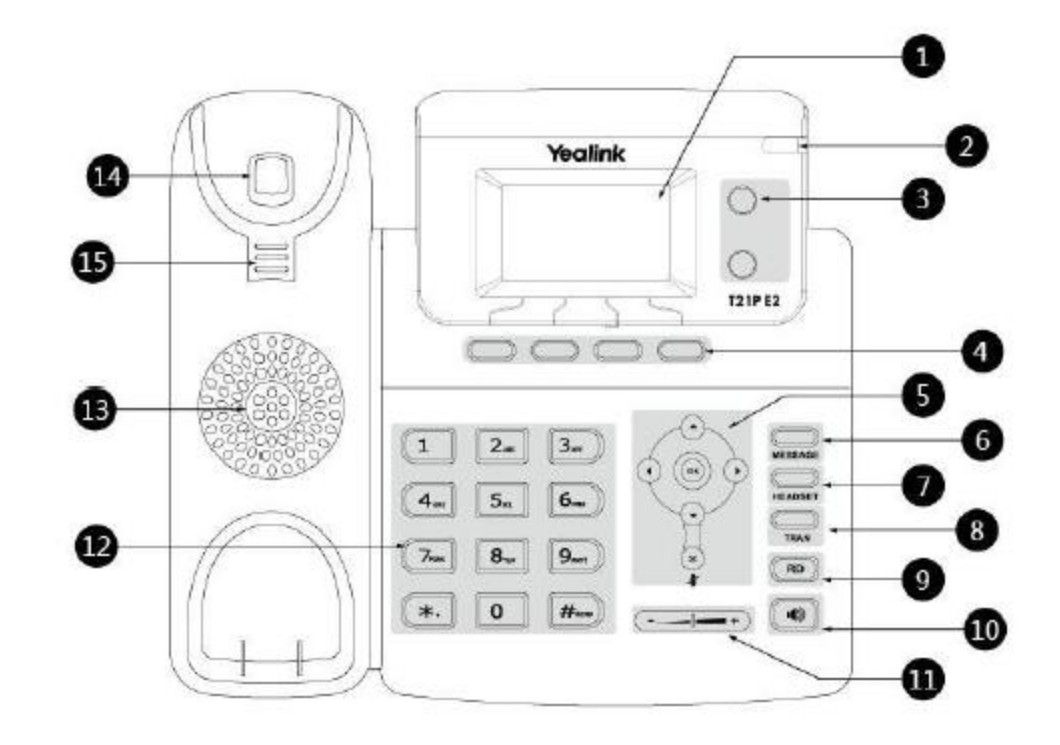

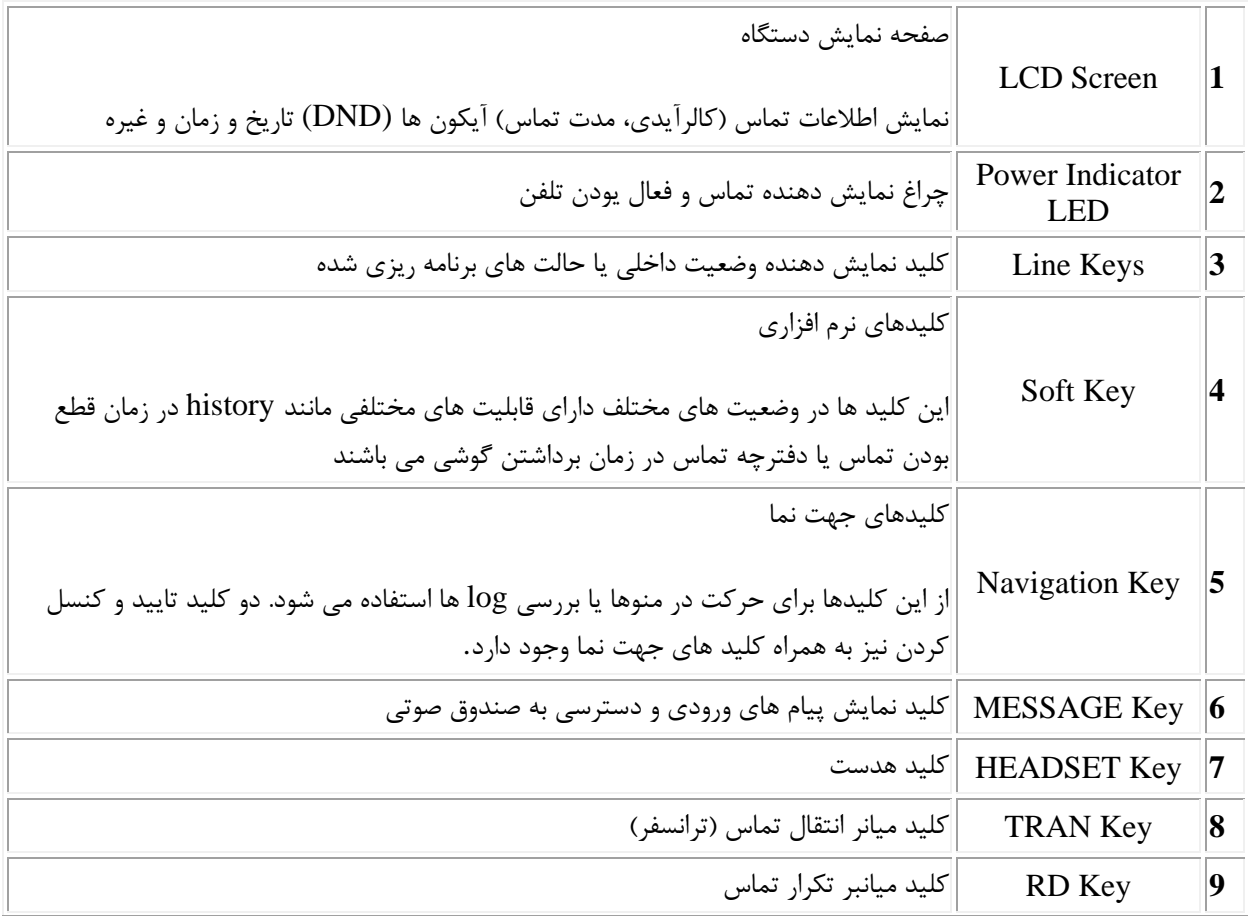

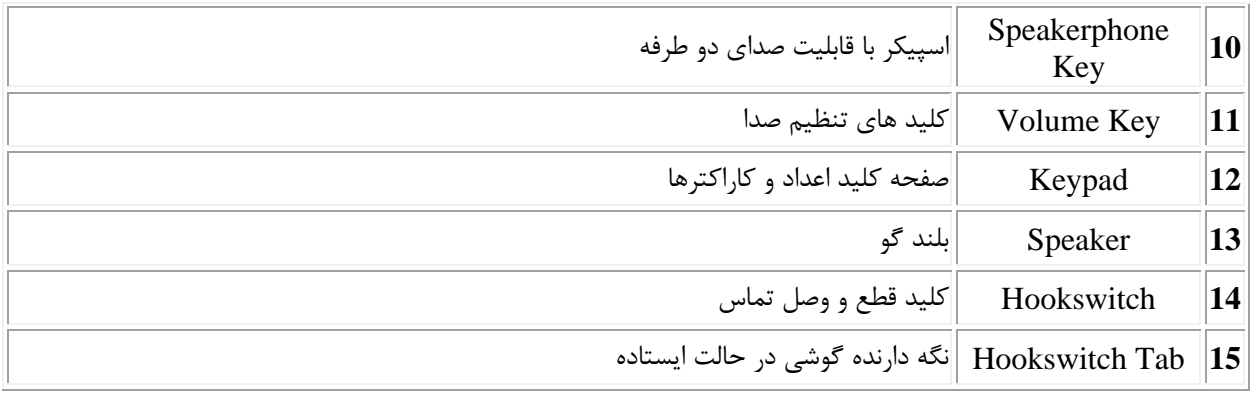

پس از آشنایی با بخش های مختلف تلفن، آیکون هایی که در زمان استفاده از تلفن روی صفحه نمایش ظاهر می گردد، معرفی می گردد. این آیکون ها نمایش دهنده وضعیت های مختلفی هستند که تلفن در آن قرار دارد یا به واسطه این آیکون ها تعریف یک رویداد یا LOG را متوجه خواهیم شد. وضعیت هایی نظیر رجیستر شدن داخلی، فعال بودن شبکه و غیره یا تعریف وضعیت یک تماس در بخش تاریخچه تماس ها (HISTORY (که مشخص می کند شماره تلفن ثبت شده تماس ورودی، خروجی و یا بدون پاسخ می باشد .

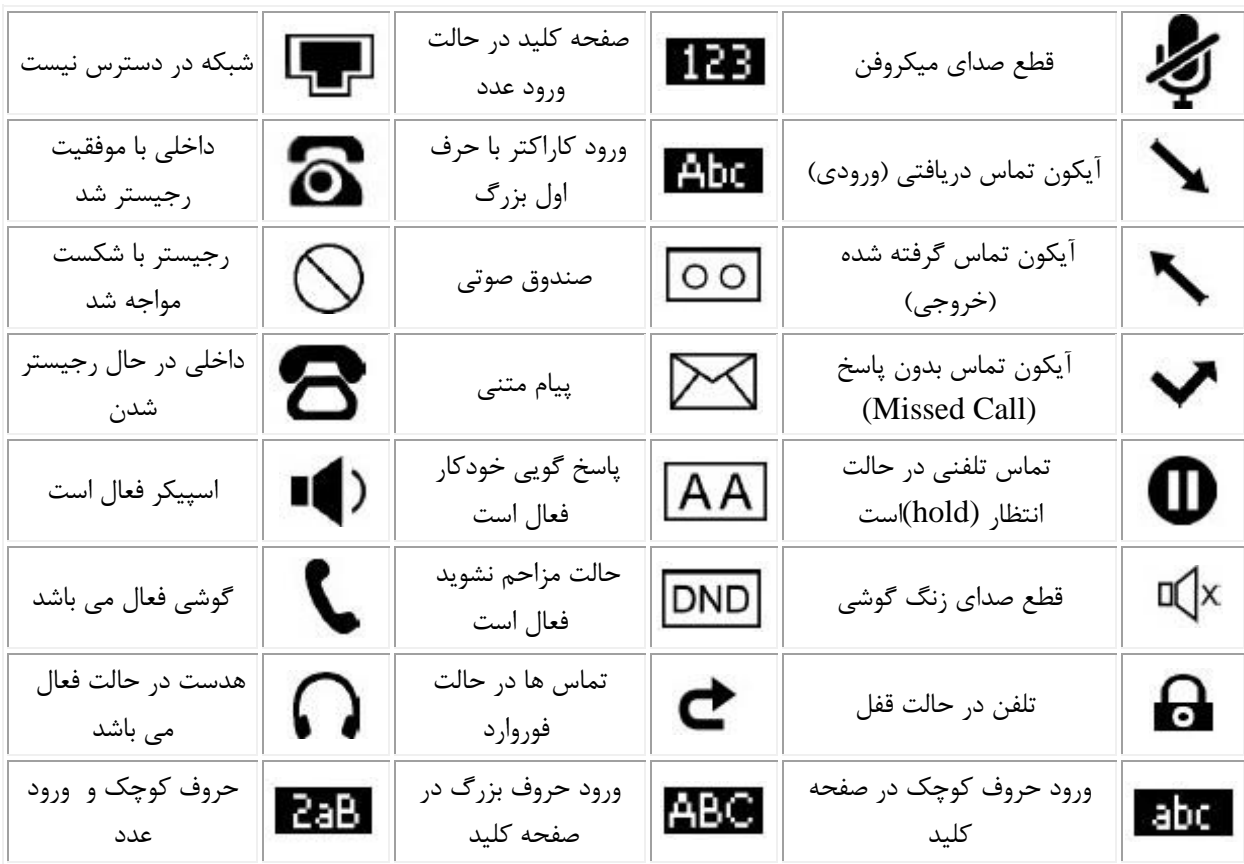

تلفن های یالینک به صورت پیش فرض روی حالت DHCP می باشند. یعنی در صورتی که دورن شبکه DHCP SERVER فعال باشد بعد از ارتباط اتصال کابل شبکه به پورت INTERNET تلفن به صورت خودکار آدرس آی پی را دریافت می نماید. برای مشاهده IP و مک آدرس در این حالت کلید OK را فشار دهید.

در جدول زیر به تنظیمات متعارف و فرایند های مورد نیاز کاربر مانند ترانسفر، پشت خطی، کنفرانس و غیره در تلفن 2E P21T YEALINK اشاره شده است

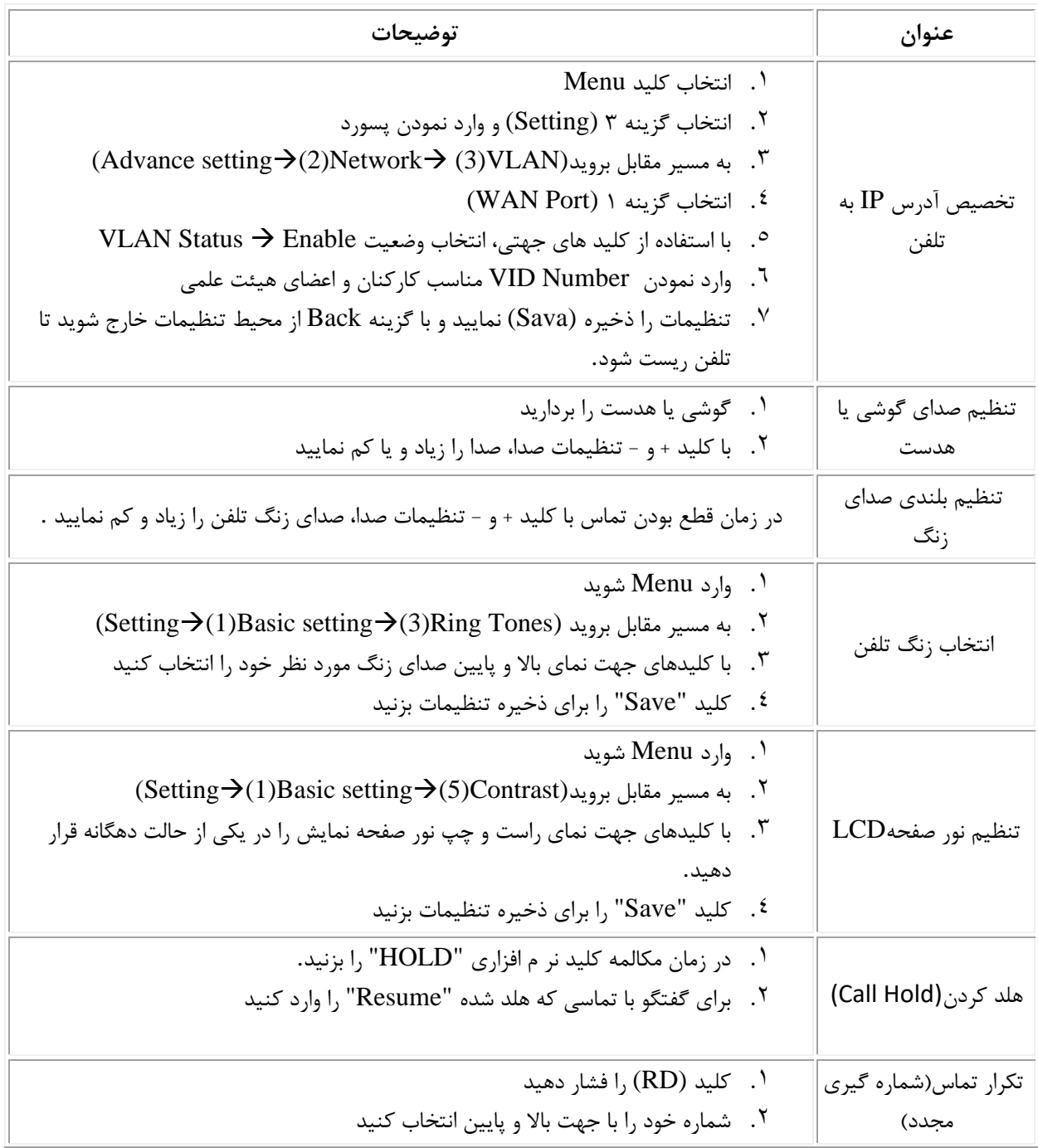

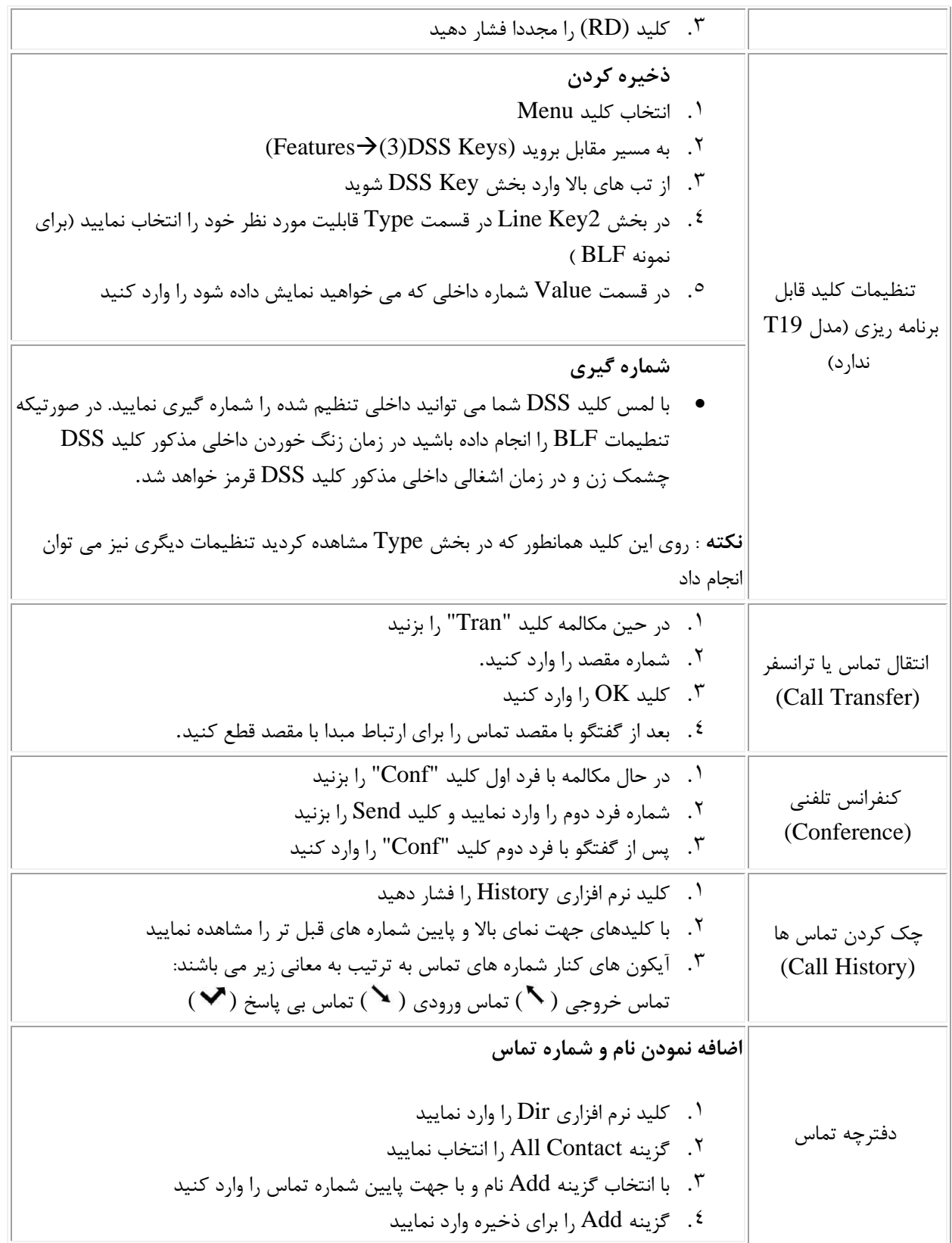

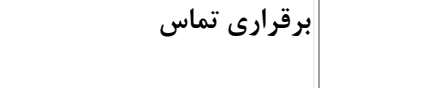

- .1 کلید نرم افزاری Dir را وارد نمایید
- .2 گزینه Contact All را انتخاب نمایید
- .3 با کلید جهت نمای پایین شماره مورد نظر را انتخاب نمایید
	- .4 کلید نرم افزاری Send یا کلید OK را فشار دهید.